# Controlling a Telescope over Bluetooth using NexRemote and ASCOM Drivers

This guide describes how to control a Celestron telescope mount using the Celestron NexRemote hand controller software and ASCOM drivers over Bluetooth. This guide is based on a Celestron telescope GT Mount (similar to SLT mount) with NexStar+ hand control. Communication is confirmed with Cartes du Ciel which uses ASCOM drivers. Tested on Windows 7 64-bit.

NOTICE: If you don't require using the NexRemote software then an easier way of controlling your telescope is described here: http://www.usconverters.com/controlling-telescope-PC-Bluetooth-ASCOM

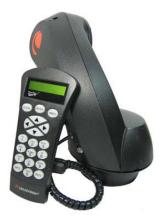

| The Setup       |                    | 2 |
|-----------------|--------------------|---|
| Configuring the | Bluetooth adapters | 3 |
| Setting up NexR | emote              | 4 |
| Start Cartes du | Ciel               | 6 |

### **The Setup**

The setup looks like this:

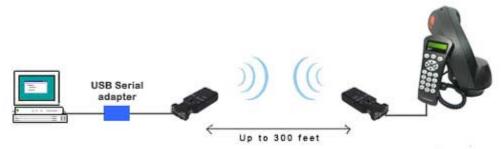

You will need two serial Bluetooth adapters (part UCBT232B). The local (master) serial Bluetooth adapter is connected to your computer by using a USB to serial adapter (part XS8801). The remote (slave) serial Bluetooth adapter is connected to the hand control via a RJ11 to DB9 female cable. The hand control is then connected to the telescope mount.

You will need a <u>null modem adapter</u> and a <u>male/male gender changer</u> to connect the remote serial Bluetooth adapter to the DB9 end of the RJ11 to DB9 cable.

Make sure you have the ASCOM drivers and Celestron drivers installed on your computer. The drivers can be downloaded here:

Install ASCOM Platform 6.1: http://ascom-standards.org/Downloads/Index.htm

Celestron Unified (5.0.30): http://ascom-standards.org/Downloads/ScopeDrivers.htm

(Optional, only if you use a USB to RS232 adapter) FTDI drivers for the USB to RS232 adapter: http://www.usconverters.com/downloads/drivers/ftdi\_drivers\_manuals\_all.zip

# **Configuring the Bluetooth adapters**

Start by configuring the two Bluetooth adapters parameters. You do that by connecting them one by one to your computer via the USB to serial adapter and then configure the parameters using the configuration utility downloadable from <u>www.usconverters.com</u>. Alternatively you can use a terminal program such as Tera Term or Putty to configure the adapters.

You will need to set the following commands for the local (master) Bluetooth adapter:

role=m auto=y baud=9600

These commands sets the adapter to "Master", makes it auto connect with the slave and sets the baud rate to 9600 baud.

The following command must be set for the remote Bluetooth adapter:

baud=9600

This command sets the baud rate to 9600 baud.

The DCE/DTE switch on side of adapter must be in position DCE(F) on both adapters

Now connect the local (master) Bluetooth adapter to your computer via the USB to serial adapter and the remote (slave) to the telescope mount's hand control. You will need a <u>null modem adapter and a male/male gender changer</u> to connect the remote Bluetooth adapter to the DB9 end of the RJ11 to DB9 cable going to the hand control.

Turn on the two Bluetooth adapters; after a few seconds the blue LED light on both adapters should change from flashing to solid blue which means that the two adapters are linked.

#### Setting up NexRemote

Download NexRemote from: http://www.celestron.com/support/manuals-software

Make sure the USB to serial adapter is connected to your computer's USB port. Install and run NexRemote. Select the virtual COM port which has been created in your computer by the USB to serial adapter. You can see what the COM port number is in Windows Device Manager (in this example COM 5).

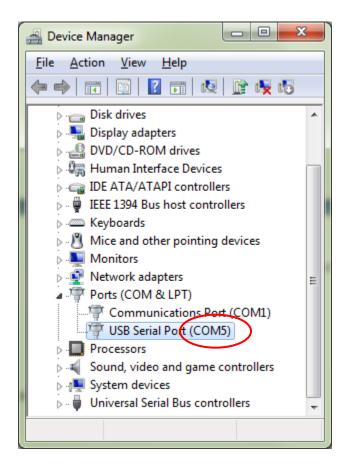

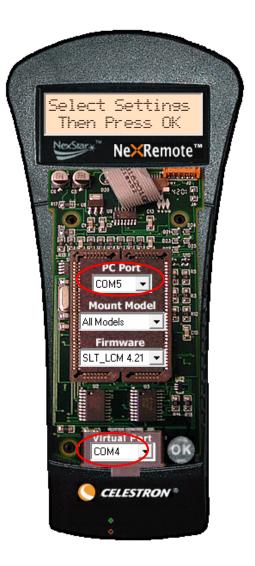

In NexRemote also select the mount model, firmware and virtual port; then click the OK button. In Windows Device Manager you should now be able to see the virtual COM port created by NexRemote. This is also the COM port which will be used by ASCOM.

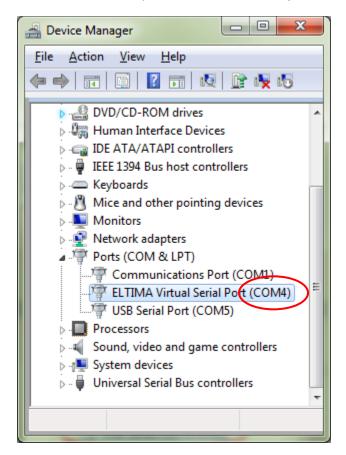

Now you can align the telescope as usual.

## Start Cartes du Ciel

Start Cartes du Ciel. In the menu line click 'Telescope' -> 'Telescope Settings' and select 'ASCOM'.

Click 'Telescope' again and then click 'Control Panel'. Click 'Select' in the ASCOM telescope interface window and then select 'Celestron Scope Driver' from the dropdown menu.

| ASCOM                                                                                                    | Telescope Chooser                                                                                                | ×                            |  |
|----------------------------------------------------------------------------------------------------|----------------------------------------------------------------------------------------------------|------------------------------|--|
| Trace                                                                                                    |                                                                                                    |                              |  |
| Select the type of telescope you have, then be sure to click the<br>Properties button to configure the driver for your telescope. |                                                                                                    |                              |  |
| Celestron                                                                                                    | Scope Driver                                                                                                    | Properties                   |  |
|                                                                                                    | Click the logo to learn more<br>about ASCOM, a set of<br>standards for inter-operation of<br>astronomy software. | <u>O</u> K<br><u>C</u> ancel |  |

Click the 'Properties' button and set the serial port number to the number created by NexRemote; in this example COM 4.

Select the Scope type and click 'OK'. Also click 'OK' in the ASCOM Telescope Chooser window.

| Celestron Driver Setup |                   |                           |  |  |
|------------------------|-------------------|---------------------------|--|--|
| Scope Type Nex         | (Star 60GT or SLT | •                         |  |  |
|                        | S                 | erial Port: COM4 💌        |  |  |
| Track Mode AltAz       | •                 |                           |  |  |
| Scope                  | Site              |                           |  |  |
| Aperture (mm) 60       | Elevation (m)     | 0                         |  |  |
| Focal Length (mm) 700  | Latitude          | 00° 00' 00'' N 🔻          |  |  |
| Obstruction (%)        | Longitude         | 00° 00' 00'' E 💌          |  |  |
| Version 5.0.30         | Help              | <u>O</u> K <u>C</u> ancel |  |  |

| ASCOM teleso               | cope interface   |                |  |  |  |  |
|----------------------------|------------------|----------------|--|--|--|--|
| Driver Selection           |                  |                |  |  |  |  |
| Celestron.Telescope Select |                  |                |  |  |  |  |
|                            | Configure        |                |  |  |  |  |
| Refresh rate               | 1000 -           | About          |  |  |  |  |
|                            | Adva             | nced setting   |  |  |  |  |
| Observatory                |                  |                |  |  |  |  |
| Latitude +34               | 4°56'52" Longitu | de -111°56'23" |  |  |  |  |
| Set Location Set Time      |                  |                |  |  |  |  |
| RA                         | DEC              | :              |  |  |  |  |
| 🗖 AZ                       | ALT              |                |  |  |  |  |
| Tracking                   | Abo              | t Slew         |  |  |  |  |
|                            |                  |                |  |  |  |  |
| Connect Disconnect Hide    |                  |                |  |  |  |  |
|                            |                  |                |  |  |  |  |
| Help                       |                  |                |  |  |  |  |
|                            |                  |                |  |  |  |  |

Now click 'Connect' in the control panel window:

| ASCOM telescope interface                 | - 0 <b>X</b> |  |  |  |
|-------------------------------------------|--------------|--|--|--|
| Driver Selection                          |              |  |  |  |
| Celestron.Telescope Select                |              |  |  |  |
|                                           | Configure    |  |  |  |
| Refresh rate 1000 -                       | About        |  |  |  |
| Advanced setting                          |              |  |  |  |
| Observatory                               |              |  |  |  |
| Latitude +34°56'52" Longitude -111°56'23" |              |  |  |  |
| Set Location Set Time                     |              |  |  |  |
| RA 6h45m50.6s DEC                         | -16°43'39"   |  |  |  |
| AZ ALT                                    |              |  |  |  |
| Tracking Abort Slew                       |              |  |  |  |
| Connect Disconnect Hide                   |              |  |  |  |
|                                           | Help         |  |  |  |

You can now control the telescope mount by clicking on a star in Cartes du Ciel and click the 'Slew' button.